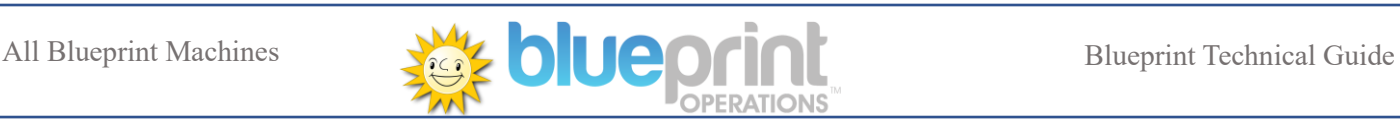

# MD100+ Firmware Update Instructions

Applies to: MD100+ BLUE and MD100+ GOLD with NV201 and NV201S (Spectral) head units

**Time to complete task**  $-10$  to 20 Mins

Firmware's: DIB 5.303.008

MD100+ base Blue: 1.73MD100+ base Gold 2.59

NV201: GBP08C49\_NV02011182503000 NV201S: GBP18009\_NVS201107000RP05

#### Parts required:

- USB Update: NAU018
- USB Cable
	- $\circ$  MD100 Blue USB "A" to "B"
	- o MD100 Gold USB "A" to "Micro" (should be already fitted to machine as standard)

### Please ensure MD100 is in full working order before starting update

- 1. Enter the test routines.
- 2. Navigate to the USB update screen (More tests > Machine set up > Next page > Next page > Next page) or Alternatively the Hardware inventory screen (More tests > Hardware Inventory)
- 3. Plug the update USB in.

(If there are no spare USB ports on the Quixant remove the dongle and use that port)

- 4. For MD100 Blue plug the supplied right-angled USB lead into the front of the MD100 and PC as shown below (MD100 Gold should already have this fitted, check that it is plugged in both ends)
- 5. If you have fitted a USB lead place the lead in the cable retainer on the side of the coin mech housing as shown below, run the cable around the back of the machine and into a spare USB port.

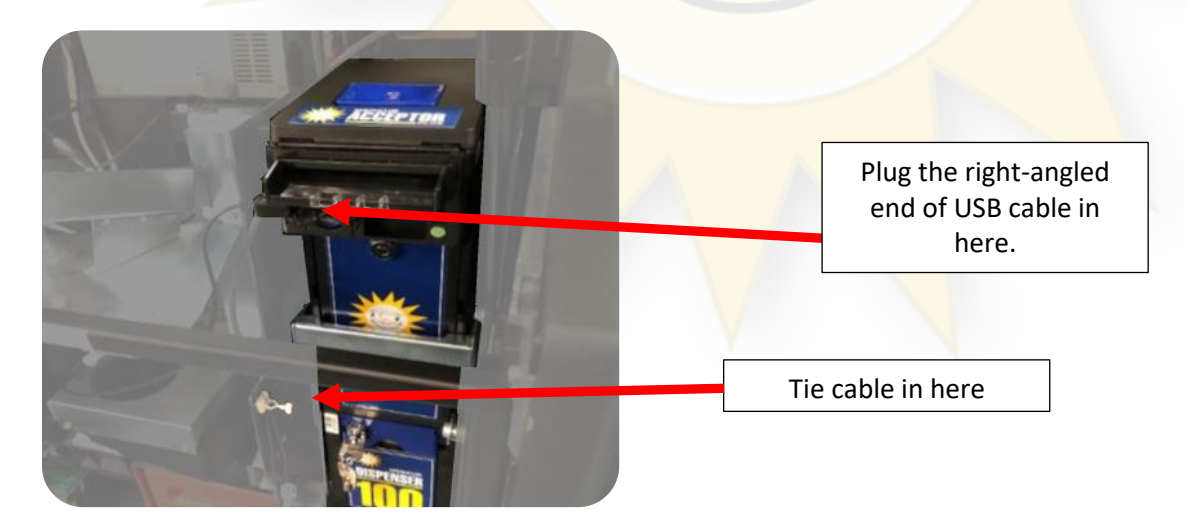

- 6. Press "USB Update" and follow the instructions displayed on screen when prompted.
- 7. Ensure dongle is re-fitted to machine if you removed it earlier.

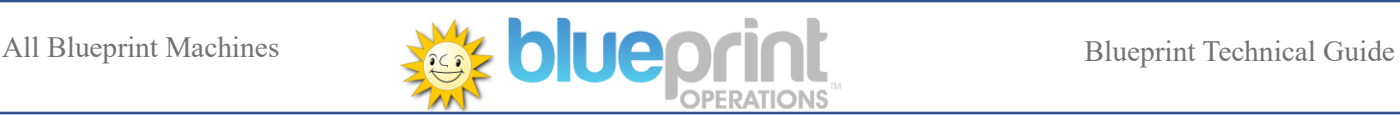

## Troubleshooting

### Changing operation mode

To swap the units between SSP and Operation mode you press and hold the red button on the front of the unit until the button lights up (approximately 3 seconds) and wait for the unit to reset (approx. 20 seconds)

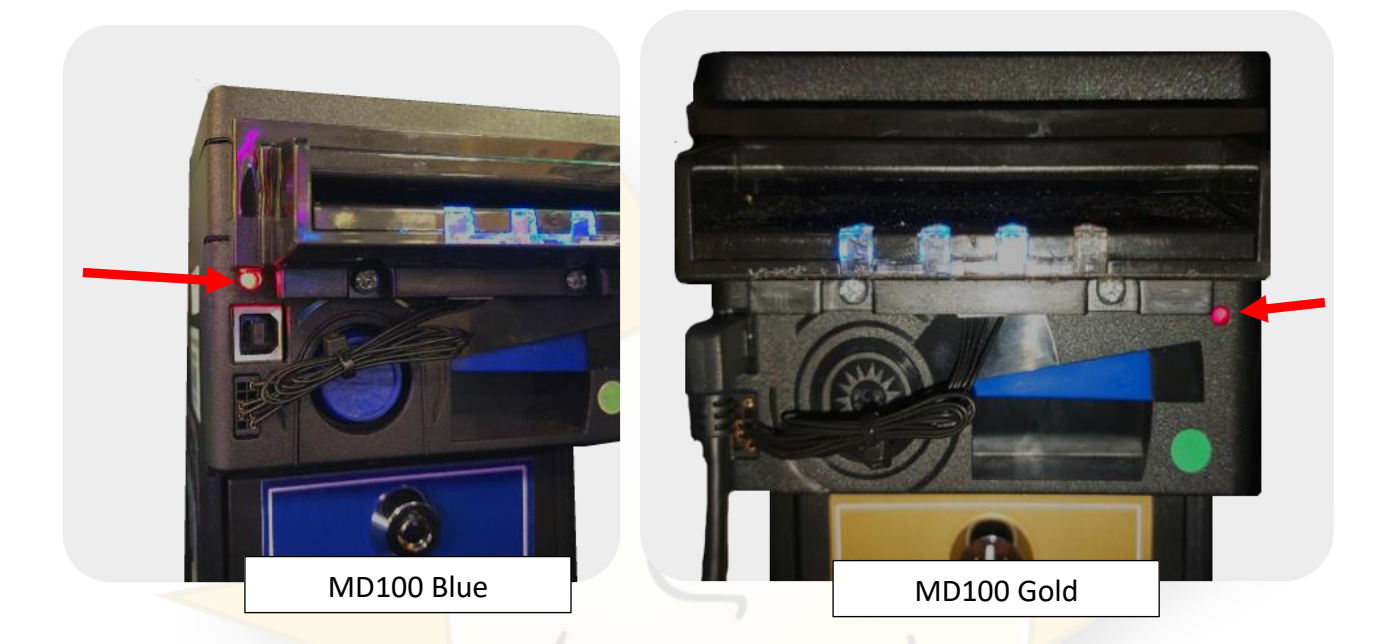

You can check the current mode of the MD100 unit by double tapping the red button. It will then flash a number of times to indicate what mode it is currently in.

### One flash - SSP programming mode Three flashes - OPERATION mode

#### Update taking a long time.

In the event the update locks up (30+ minutes) please turn the machine off, check the head unit USB is plugged in at both ends.

If the head unit has failed to update you may receive a "no note acceptor" error message upon entering the test routines. Follow the instructions above to change the unit to operation mode and then restart the machine to attempt to run the update again.